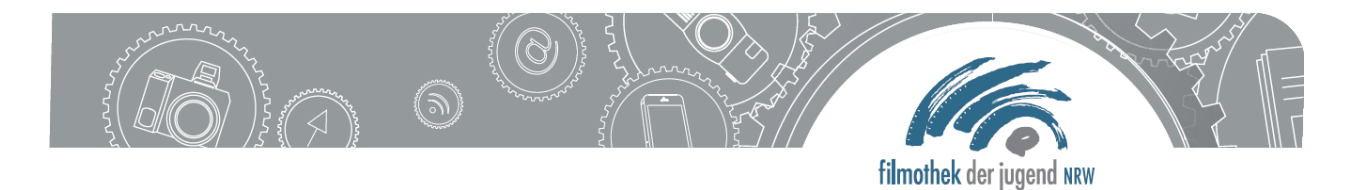

# **Handout zum Workshop "Prinzessin Horst und Kleiner König – erprobte Konzepte aus der Trickfilmarbeit mit Kindern"**

## **Anforderungen an die verwendete Fotokamera**

- Prinzipiell ist die einzige Anforderung an die Kamera, dass sie Serienbilder schießen kann. Sie sollte mindestens 3, besser 5-10 Bilder pro Sekunde schaffen. Bei 3 Bildern pro Sekunde müssen die Schauspieler in der Lage sein, in Zeitlupe zu agieren um im fertigen Film flüssige Bewegungen zu haben. Das kann für Vorschulkinder schwierig sein. Bei 10 Bildern pro Sekunde ist bei der Bearbeitung mit Magix Video deluxe eine Bewegung im Film etwa genauso lang wie bei der Aufnahme. "Der kleine König hat eine Sehnsucht" wurde mit ca. 5 Bildern pro Sekunde aufgenommen. Spielt man die Bilder mit Magix in der kürzest möglichen Zeit ab, wirken die Bewegungen im Film also schneller als bei der Aufnahme.
- Die meisten Fotokameras können Bilder nicht endlos lange in schneller Folge aufnehmen. Die Fotos werden in der Kamera zwischengespeichert und müssen noch auf die Speicherkarte übertragen werden. Das braucht etwas Zeit. Bei längeren Szenen kann es sinnvoll sein, Pausen in der Bewegung einzulegen und der Kamera Zeit zu geben, die Daten auf die Karte zu schreiben, bevor die Szene und das "Dauerfeuer" der Kamera weiter geht.
- Die Bildqualität der Kamera ist nicht entscheidend, da die Fotos bei der Bearbeitung sowieso in ihrem Informationsgehalt sehr reduziert werden.
- Insgesamt befindet sich der Markt für Fotokameras augenblicklich im Wandel. Konnte man die angebotenen Modelle vor einigen Jahren noch in 3-4 Gruppen von Kameratypen unterteilen, gibt es mittlerweile eine schwer zu überschauende Auswahl an Kameras und Kamerasystemen. Aktuelle spiegellose Systemkameras können aufgrund nicht benötigter mechanischer Bauteile sehr hohe Serienbildfrequenzen realisieren.

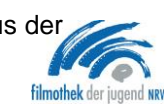

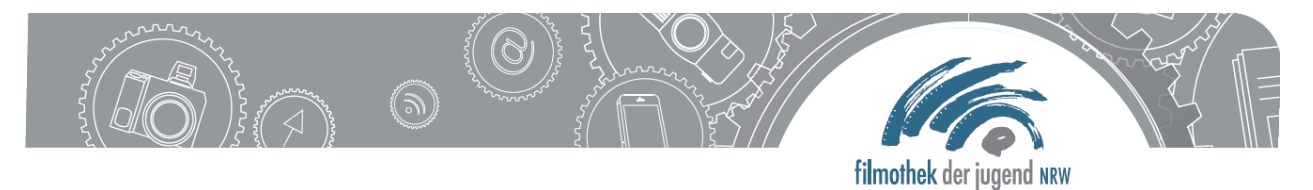

## **Aufnahme der Fotos**

Die Aufnahme der Bilder kann auf variable Art und Weise erfolgen. Im Film "Der kleine König hat eine Sehnsucht" wurde so vorgegangen:

- Befestigen Sie die Kamera auf einem Stativ.
- Schwenken Sie die Kamera ins Hochformat, wenn die Bilder später in diesem Format vorliegen sollen.
- Sorgen Sie für relativ viel Licht. Bedenken Sie Schattenwurf auf den Hintergrund (kann unerwünscht sein, muss aber nicht)
- Der Hintergrund sollte hell sein. (im Film: Foto-Hintergrundkarton)
- **Einstellungen an der Kamera:** 
	- o manuelle Scharfstellung (in der Regel, es sei denn, etwas bewegt sich stark auf Kamera zu oder von ihr weg)
	- o manuelle Belichtung
	- o evtl. fest eingestellter Weißabgleich
	- o Serienbildmodus (etwa 5-10 Bilder/Sekunde)
	- o Hoher ISO-Wert
	- o Belichtungszeit etwa zwischen 1/125 (oder kürzer) und 1/30 Sekunde.
	- o Blende: mittlerer Wert, etwa 5,6
	- o keinen Blitz verwenden, er hat zu lange Ladezeiten zwischen den Aufnahmen, so dass keine schnellen Bildfolgen möglich sind
	- o Brennweite: vom Motiv abhängig machen. 50mm (bezogen auf Kleinbild), also eine mittlere Brennweite, sind meistens keine schlechte Wahl.
- Wenn Sie einen Fernauslöser besitzen, schließen Sie ihn an die Kamera an.

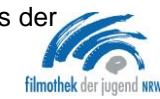

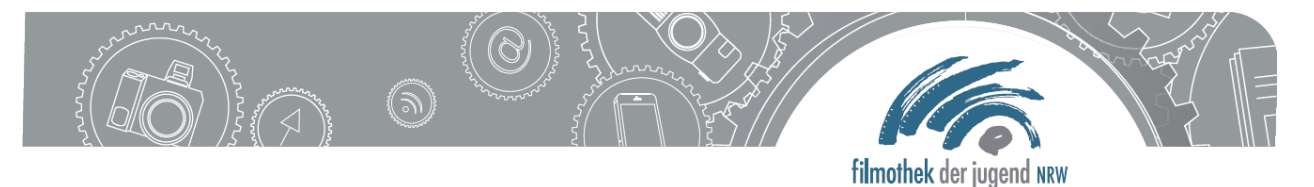

### **Anforderungen an das Bildbearbeitungsprogramm**

Letzten Endes führt kein mir bekannter Weg an einer Photoshop-Version (Photoshop CS oder neuer) vorbei, da nur hier Aktionen aufgezeichnet und in Stapelverarbeitung angewendet werden können. Photoshop Elements kann Aktionen nicht aufzeichnen, sondern lediglich vorhandene Aktionen auf einzelne Bilder anwenden.

### **Bearbeiten und Ausdrucken der Fotos mit Photoshop**

#### - **Schritt 1 Das Aussortieren von Fotos**

- Öffnen Sie die Bridge (rotes Icon Br)
- Suchen Sie im Fenster "Ordner" den Ordner aus, unter dem die Serienbilder gespeichert sind.

Sollte das Fenster "Ordner" nicht sichtbar sein, bitte oben in der Menüleiste "Ansicht" anklicken und ein Häkchen bei "Ordner-Fenster" setzen.

 Ist der Ordner gefunden und angeklickt, erscheinen die enthaltenen Bilder unten als kleine Vorschau.

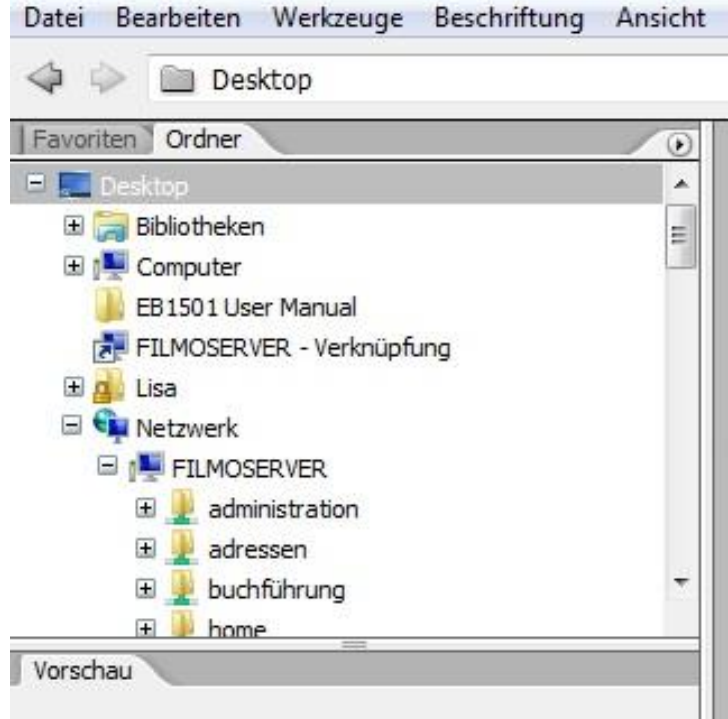

 Nicht benötigte Bilder können gelöscht werden, wenn Sie mit der

rechten Maustaste darauf klicken, "löschen" auswählen und dies durch "OK" bestätigen.

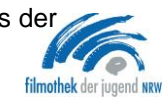

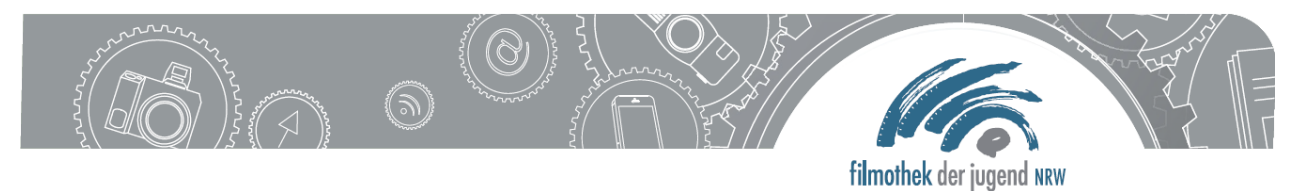

#### - **Schritt 2 Das Aufzeichnen einer der Aktion**

- Öffnen Sie die Bridge (rotes Icon Br)
- Suchen Sie im Fenster "Ordner" den Ordner aus, unter dem die Serienbilder gespeichert sind. Sollte das Fenster "Ordner" nicht sichtbar sein, bitte oben in der Menüleiste "Fenster" anklicken und ein Häkchen bei "Ordner-Fenster" setzen.
- Ist der Ordner gefunden und angeklickt, erscheinen die enthaltenen Bilder unten als kleine Vorschau. Klicken sie nun ein repräsentatives Bild mit Doppelklick an. Das Bild öffnet sich nun im Programm Photoshop.
- Nun wird das Bild beispielhaft bearbeitet. Die Bearbeitungsschritte werden dabei aufgezeichnet ("Aktion") und können später auf beliebig viele Bilder angewendet werden.
- Hierzu muss das Fenster "Aktionen" sichtbar sein. Ist es nicht sichtbar, bitte in der Menüleiste auf "Fenster" klicken und ein Häkchen bei "Aktionen" setzen.
- Rechts oben im "Aktionen"- Fenster ist ein kleines Symbol mit vier waagerechten Strichen untereinander und einem

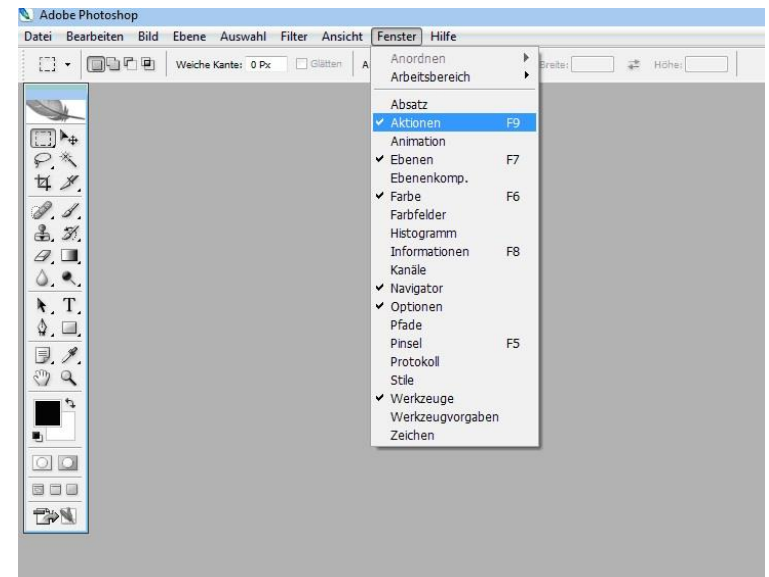

Dreieck mit nach unten zeigender Spitze links daneben. Bitte anklicken und "Neue Aktion" auswählen.

Der Aktion einen sinnvollen Namen geben und "Aufzeichnen" anklicken.

Handout März 2014, "Prinzessin Horst und Kleiner König – erprobte Konzepte aus der Trickfilmarbeit mit Kindern", Frank Petersen im Auftrag der filmothek der jugend

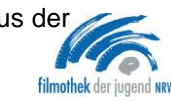

4

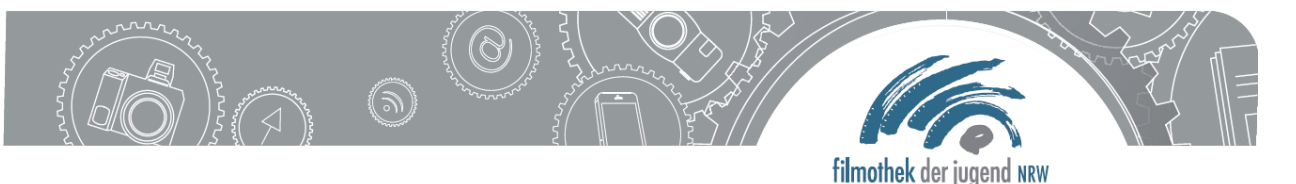

- Wie ein Aufnahmegerät speichert Photoshop jetzt alles, was Sie mit dem Bild anstellen, daran zu erkennen, dass der rote Punkt unten im Fenster markiert ist. Sind alle Bearbeitungsschritte getan, wird das kleine Quadrat links neben dem roten Punkt angeklickt. Zunächst aber zu der Bearbeitung:
- Zuerst wird das Bild in ein Schwarzweißbild (eigentlich: Graustufenbild) umgewandelt. Hierzu klicken sie in der Menüleiste "Bild" an, fahren mit dem Mauszeiger auf "Anpassen", ein Fenster öffnet sich, und sie können auf "Sättigung verringern" klicken. Das Bild sollte jetzt farblos sein.
- Um den Kontrast des Bildes zu erhöhen, klicken sie wieder in der Menüleiste "Bild" an, fahren wieder mit dem Mauszeiger auf "Anpassen" und wählen sie "Helligkeit/Kontrast" aus. Bewegen sie beide Regler nach rechts, bis ein recht kontrastreiches Bild entsteht. Bestätigen Sie mit "OK".
- Nun der 3. und letzte Bearbeitungsschritt: Klicken Sie in der Menüleiste "Filter" an, fahren sie mit der Maus auf "Stilisierungsfilter" und klicken Sie "Konturen finden" an. Das Bildergebnis sollte nun eine Art Strichzeichnung sein. Diese kann bei Bedarf über

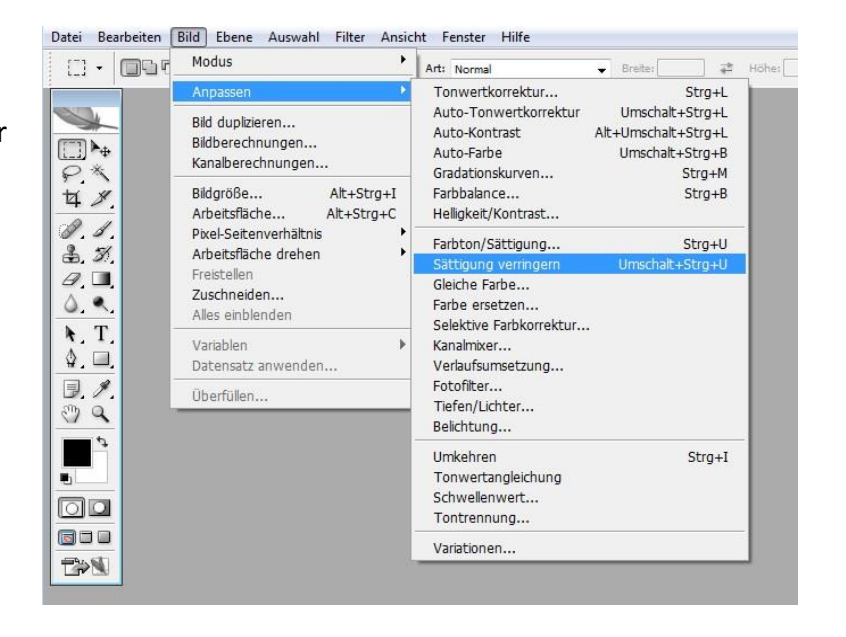

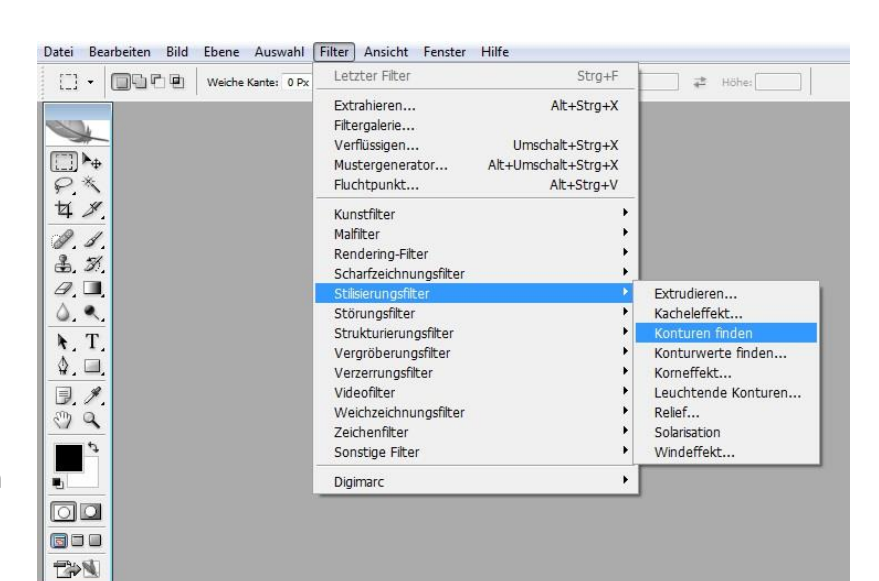

Handout März 2014, "Prinzessin Horst und Kleiner König – erprobte Konzepte aus der Trickfilmarbeit mit Kindern", Frank Petersen im Auftrag der filmothek der jugend

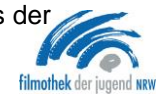

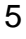

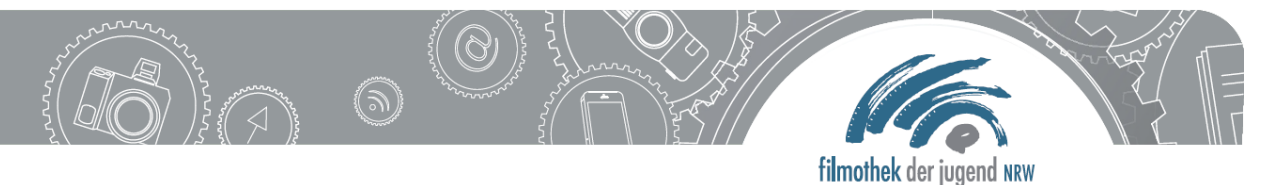

Helligkeit/Kontrast" (s.o.) noch nachbearbeitet werden.

- Natürlich können sie statt dem Filter "Konturen finden" auch andere Filter ausprobieren, evtl. auch, ohne das Bild vorher entsättigt zu haben. In den Rubriken "Kunstfilter" und "Malfilter" finden sich zahlreiche Möglichkeiten.
- Beenden Sie nun die Aufzeichnung durch Mausklick auf das oben beschriebene kleine Quadrat neben dem roten Punkt.

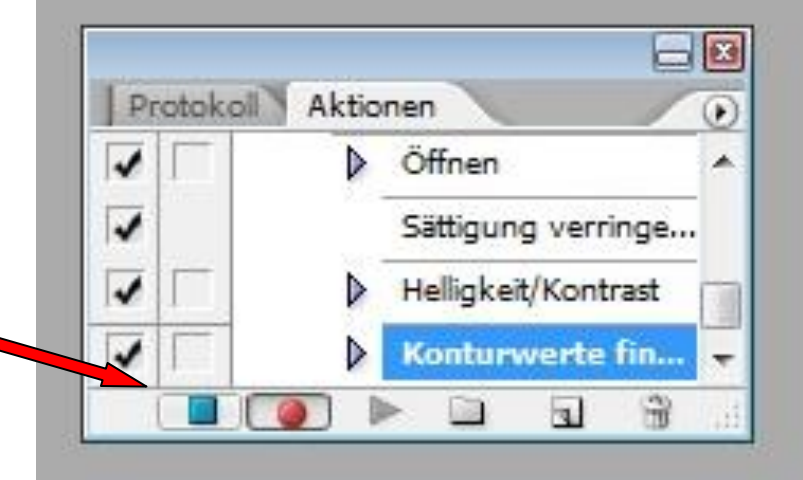

Schließen Sie das Bild nun**,** 

**ohne** die daran vorgenommenen Änderungen zu speichern über Klick auf "Datei" und anklicken von "schließen". Bei Nachfrage, ob die Änderungen gespeichert werden Dateil Rearheiten Rild Fhane Auswahl Filter Ansicht Fe sollen, wählen Sie bitte "Nein" aus.

**Sie haben jetzt eine Aktion aufgezeichnet und gespeichert, die sie im nächsten Schritt auf beliebig viele Fotos anwenden können. Das ist eine enorme Arbeitserleichterung bei der Bearbeitung einer großen Anzahl von Bildern!**

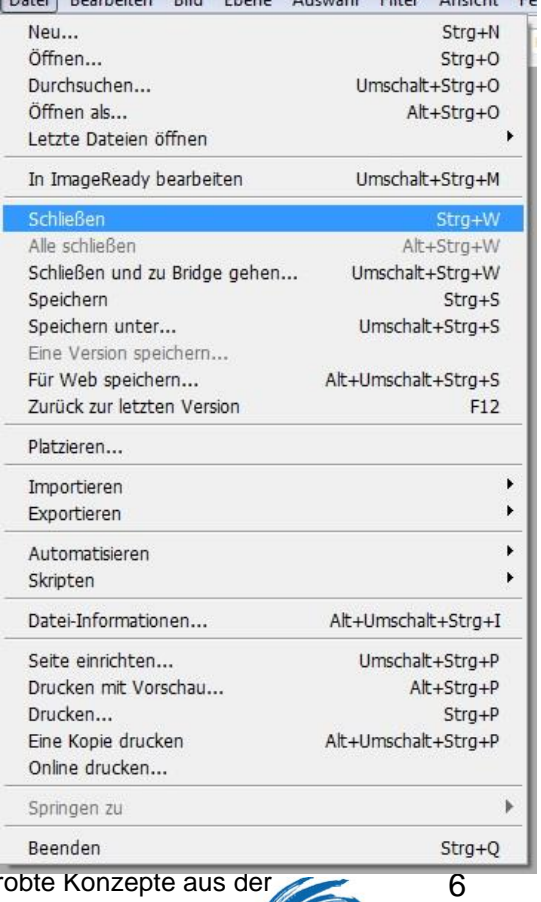

filmothek de

Handout März 2014, "Prinzessin Horst und Kleiner König – erpro Trickfilmarbeit mit Kindern", Frank Petersen im Auftrag der filmothek der jugend

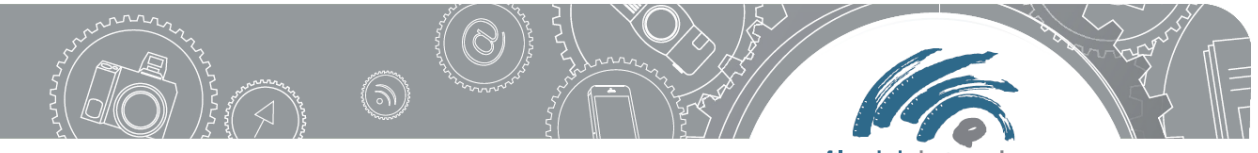

filmothek der jugend NRW

#### **Schritt 3 Das Anwenden der Aktion auf einen ganzen Bilderordner**

- Öffnen Sie das Programm "Bridge" und wählen Sie, wie unter "Schritt 2" beschrieben, den entsprechenden Ordner aus. Wieder sollten alle Bilder klein am unteren Bildrand sichtbar sein.
- Drucken sie gleichzeitig die Tasten "Strg" und "A" um alle Bilder des Ordners auszuwählen.
- Klicken Sie in der Menüleiste auf "Werkzeuge", fahren Sie mit der Maus auf "Photoshop" und wählen Sie "Bildverarbeitung" aus. Ein Fenster öffnet sich.

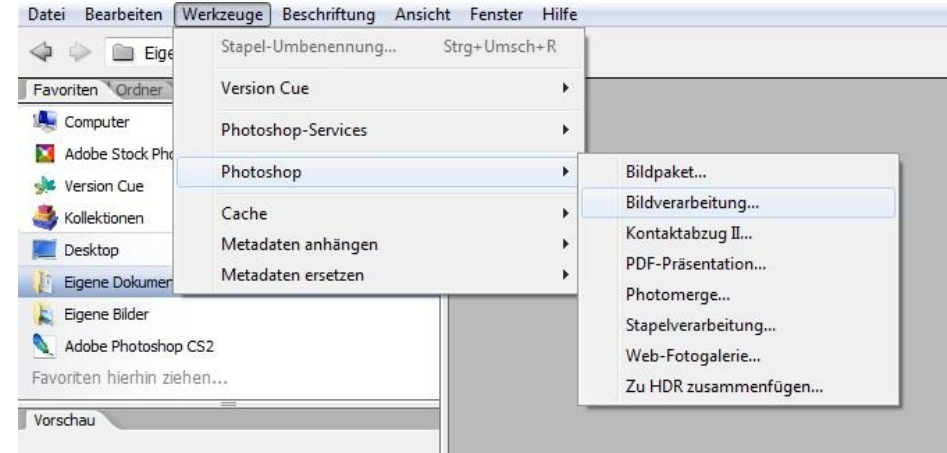

 Setzen Sie unter Punkt 1 kein Häkchen. Wählen Sie unter Punkt 2 "Gleicher Speicherort". Wählen Sie unter Punkt 3 "Als JPEG speichern" aus und geben Sie als Qualitätsstufe "3" ein. Setzen Sie bei Punkt 4 ein Häkchen bei "Aktion ausführen" und suchen Sie die von Ihnen aufgezeichnete Aktion rechts neben dem Häkchen. Klicken Sie auf "ausführen". Nun wird die Aktion auf alle Bilder des Ordners angewendet.

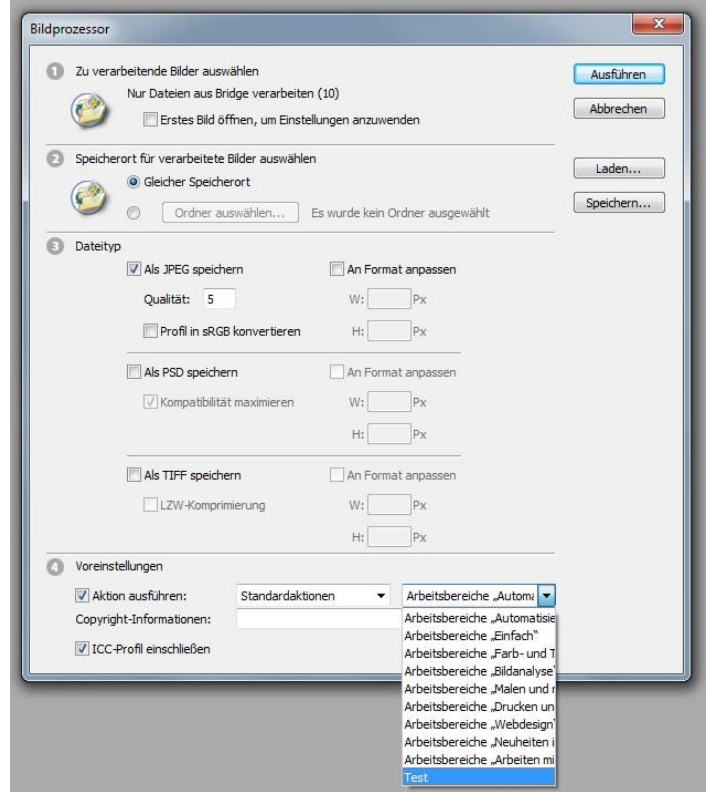

Handout März 2014, "Prinzessin Horst und Kleiner König – erprobte Konzepte aus der Trickfilmarbeit mit Kindern", Frank Petersen im Auftrag der filmothek der jugend

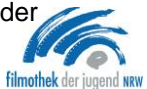

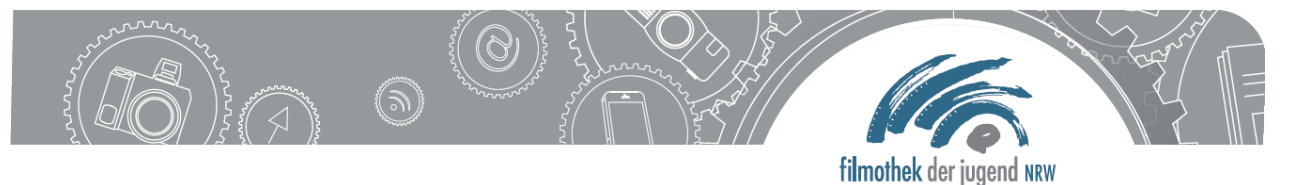

Photoshop legt in Ihrem Ordner, in dem Sie die Ursprungsbilder gespeichert haben, einen Unterordner mit Namen "JPEG" an und speichert die Strichzeichnungen darin. Diesen Unterordner können sie bei Bedarf wie jeden anderen Ordner auch umbenennen.

### **Sie haben jetzt sämtliche Bilder eines Ordners In "Strichzeichnungen" umgewandelt.**

#### - **Schritt 4 Das Umwandeln der fertigen Bilder in ein PDF Dokument**

- Theoretisch könnte man jede Strichzeichnung einzeln ausdrucken. viel komfortabler ist es aber, alle Bilder zu einer PDF-Datei zusammenzufassen und sie "in einem Rutsch" auf Papier zu bringen:
- Öffnen Sie das Programm "Photoshop" (blaues Icon "PS".) Klicken Sie in der Menüleiste auf "Datei", und wählen Sie unter "Automatisieren" den Punkt "PDF Präsentation" aus.
- Markieren Sie unter "Ausgabeoptionen" den Punkt "mehrseitiges Dokument". Klicken Sie unter "Quelldateien" auf "durchsuchen".
- Suchen Sie den Unterordner mit

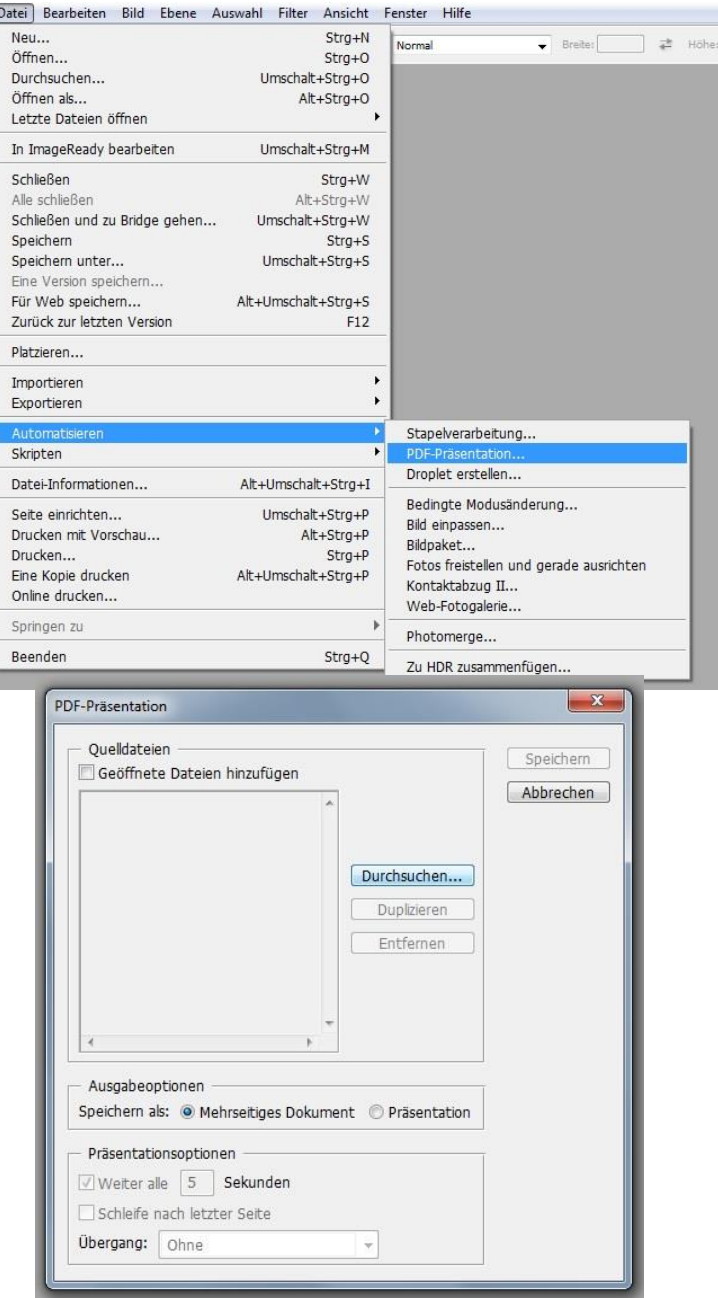

Handout März 2014, "Prinzessin Horst und Kleiner König – erprobte Konzepte aus der Trickfilmarbeit mit Kindern", Frank Petersen im Auftrag der filmothek der jugend

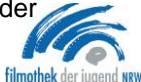

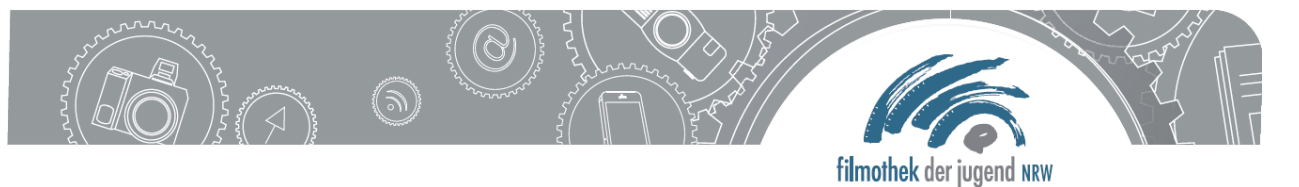

den Strichzeichnungen, öffnen Sie ihn, wählen Sie alle Bilder durch gleichzeitiges Drücken von "Strg" und "A" aus und klicken Sie auf "öffnen". Die Namen aller ausgewählten Bilder erscheinen in dem kleinen Fenster. Klicken Sie nun auf "speichern" und wählen Sie im nachfolgenden Dialog einen Speicherort aus. Andere Optionen müssen nicht verändert werden. Starten Sie den Vorgang durch klicken auf "PDF speichern". Je nach Bilderanzahl dauert der folgende Vorgang einige Zeit.

**Sie haben jetzt aus allen Strichzeichnungen eine PDF-Datei erstellt. Diese können sie nun mit Ihrem PDF-Programm auf DinA4 ausdrucken.**

## **Anforderungen an das Schnittprogramm**

Ich selbst habe alle Filme mit Magix Video deluxe Geschnitten, also keinem Programm, das für Stop-Motion-Filme konzipiert wurde. Jedes Programm, mit dem Sie bisher Trickfilme erstellt haben, sollte also ausreichen.

\_\_\_\_\_\_\_\_\_\_\_\_\_\_\_\_\_\_\_\_\_\_\_\_\_\_\_\_\_\_\_\_\_\_\_\_\_\_\_\_\_\_\_\_\_\_\_\_\_\_\_\_\_\_\_\_\_\_\_\_\_\_\_\_\_\_\_\_\_\_\_\_\_\_\_

\_\_\_\_\_\_\_\_\_\_\_\_\_\_\_\_\_\_\_\_\_\_\_\_\_\_\_\_\_\_\_\_\_\_\_\_\_\_\_\_\_\_\_\_\_\_\_\_\_\_\_\_\_\_\_\_\_\_\_\_\_\_\_\_\_\_\_\_\_\_\_\_\_\_\_

\_\_\_\_\_\_\_\_\_\_\_\_\_\_\_\_\_\_\_\_\_\_\_\_\_\_\_\_\_\_\_\_\_\_\_\_\_\_\_\_\_\_\_\_\_\_\_\_\_\_\_\_\_\_\_\_\_\_\_\_\_\_\_\_\_\_\_\_\_\_\_\_\_\_\_

\_\_\_\_\_\_\_\_\_\_\_\_\_\_\_\_\_\_\_\_\_\_\_\_\_\_\_\_\_\_\_\_\_\_\_\_\_\_\_\_\_\_\_\_\_\_\_\_\_\_\_\_\_\_\_\_\_\_\_\_\_\_\_\_\_\_\_\_\_\_\_\_\_\_\_

\_\_\_\_\_\_\_\_\_\_\_\_\_\_\_\_\_\_\_\_\_\_\_\_\_\_\_\_\_\_\_\_\_\_\_\_\_\_\_\_\_\_\_\_\_\_\_\_\_\_\_\_\_\_\_\_\_\_\_\_\_\_\_\_\_\_\_\_\_\_\_\_\_\_\_

\_\_\_\_\_\_\_\_\_\_\_\_\_\_\_\_\_\_\_\_\_\_\_\_\_\_\_\_\_\_\_\_\_\_\_\_\_\_\_\_\_\_\_\_\_\_\_\_\_\_\_\_\_\_\_\_\_\_\_\_\_\_\_\_\_\_\_\_\_\_\_\_\_\_\_

\_\_\_\_\_\_\_\_\_\_\_\_\_\_\_\_\_\_\_\_\_\_\_\_\_\_\_\_\_\_\_\_\_\_\_\_\_\_\_\_\_\_\_\_\_\_\_\_\_\_\_\_\_\_\_\_\_\_\_\_\_\_\_\_\_\_\_\_\_\_\_\_\_\_\_

\_\_\_\_\_\_\_\_\_\_\_\_\_\_\_\_\_\_\_\_\_\_\_\_\_\_\_\_\_\_\_\_\_\_\_\_\_\_\_\_\_\_\_\_\_\_\_\_\_\_\_\_\_\_\_\_\_\_\_\_\_\_\_\_\_\_\_\_\_\_\_\_\_\_\_

\_\_\_\_\_\_\_\_\_\_\_\_\_\_\_\_\_\_\_\_\_\_\_\_\_\_\_\_\_\_\_\_\_\_\_\_\_\_\_\_\_\_\_\_\_\_\_\_\_\_\_\_\_\_\_\_\_\_\_\_\_\_\_\_\_\_\_\_\_\_\_\_\_\_\_

Eigene Notizen:

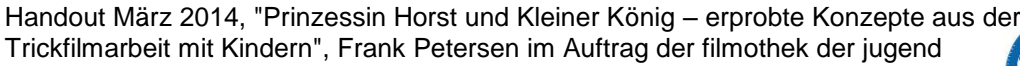

\_\_\_\_\_\_\_\_\_\_\_\_\_\_\_\_\_\_\_\_\_\_\_\_\_\_\_\_\_\_\_\_\_\_\_\_\_\_\_\_\_\_\_\_\_\_\_\_\_\_\_\_\_\_\_\_\_\_\_\_\_\_

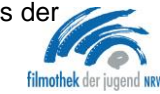